## **Creating a Supplier Portal User ID on an Existing Vendor Account**

Welcome to the City of Boston Supplier Portal. To register an individual supplier portal user on an existing vendor ID follow the detailed instructions below. You can register as many users with their own unique user ID's on one vendor account as you would like. You will need a Tax ID and a Vendor ID to complete this registration.

1. Open your Internet browser and type i[n www.boston.gov/procurement](http://www.boston.gov/procurement) and click on the **'Go To Supplier Portal'** link

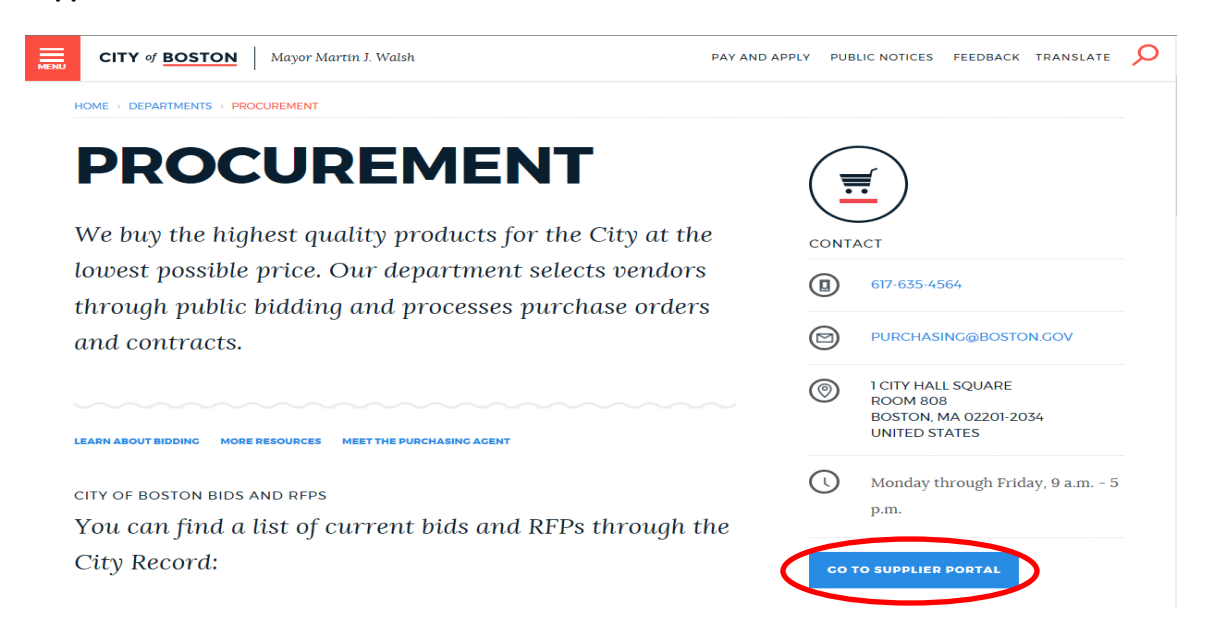

2. Click on the **'Vendor Registration Form'** link near the bottom left to initiate the registration process.

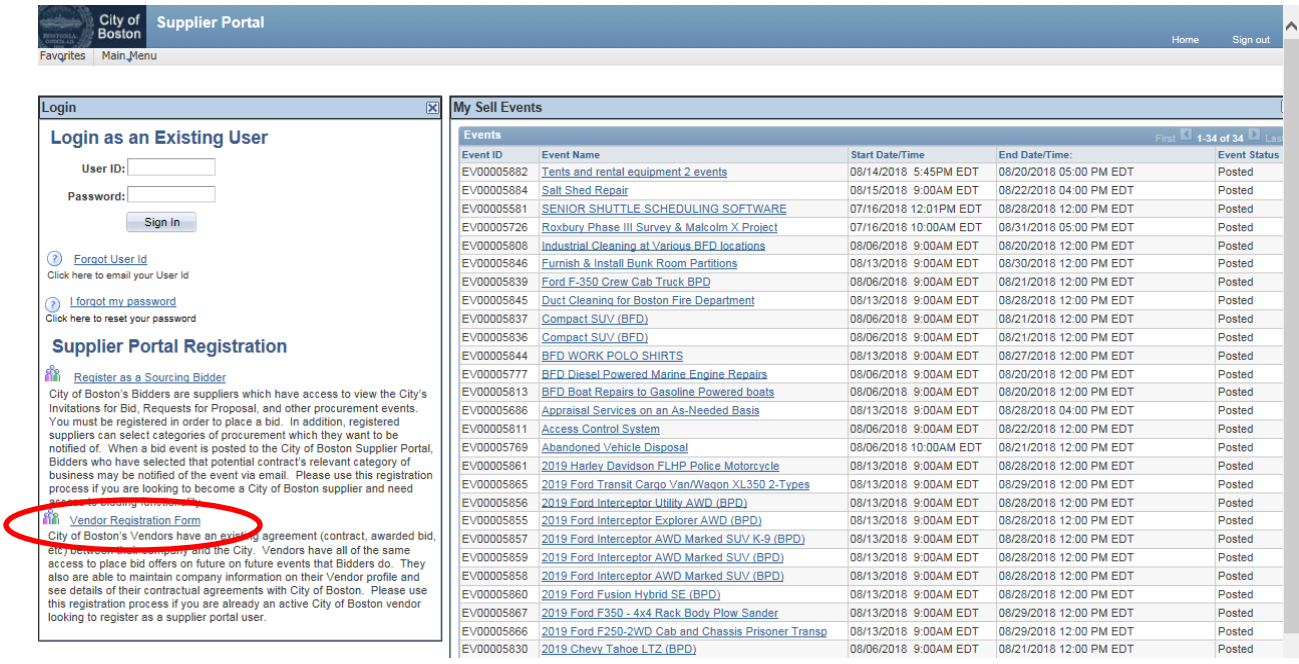

3. The **Create a Vendor User Account** form displays. Complete all the required fields marked with an asterisk\* and enter your organizations 10 digit vendor ID number as well. Click **'Submit'**.

*(Your vendor ID number can be found on the top left of any previous payment advice and/or any previous purchase orders or contracts your company has received.)*

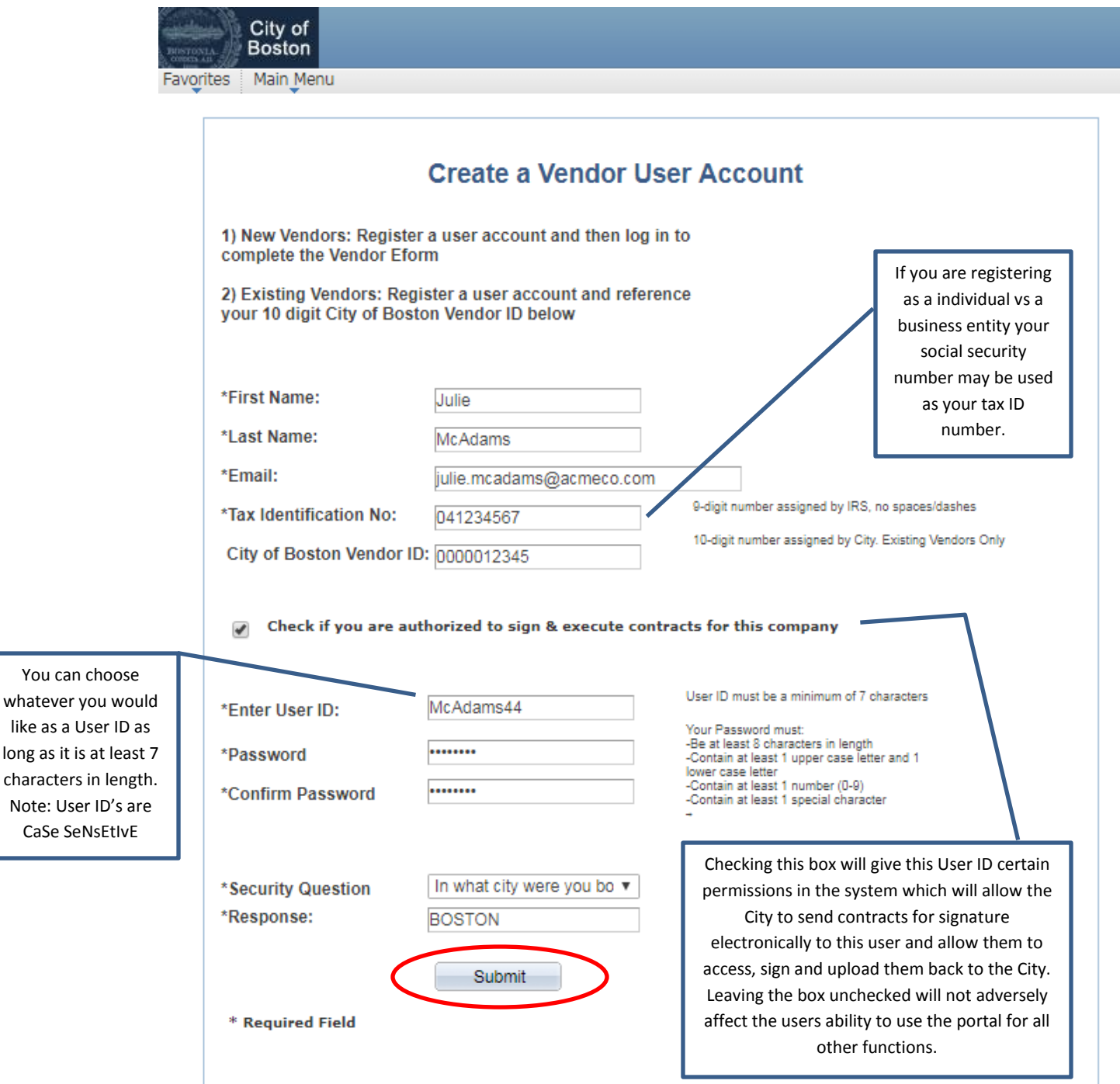

4. After you click **'Submit'** your registration is complete. You will be directed to the page below. **You are done**! Simply click **'Return to Home Page'** to get back to the supplier portal home page.

*If you choose, you can access your vendor account to make updates/ changes if desired by clicking on the 'Create/Update your Vendor Profile' button.*

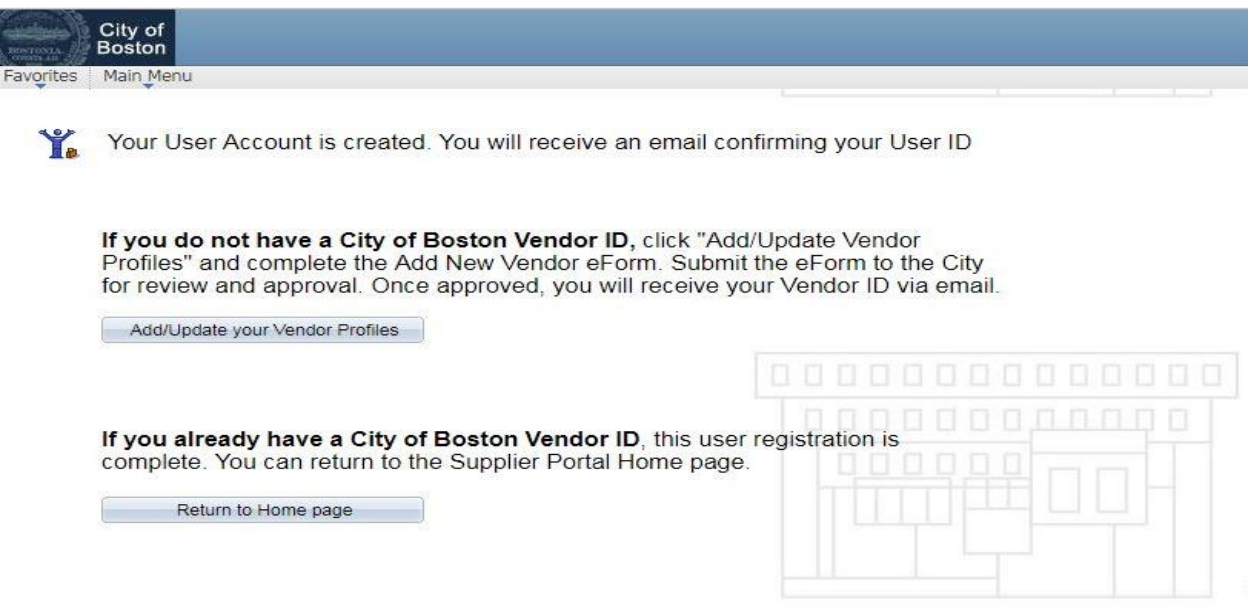

For assistance, call Vendor Support at 617-635-4564 or 617-635-4660. Email vendor questions@boston.gov

If you have any questions please do not hesitate to contact supplier portal support at 617-635-4564. You can also contact us by sending an email to [vendor.questions@boston.gov](mailto:vendor.questions@boston.gov)

Thank you for using the Supplier Portal!